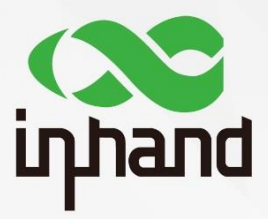

# **InRouter 600 APPLICATION GUIDE FOR WLAN USAGE**

Version: V1.0 Date: 2019.03

InHand Networks Global Leader in Industrial IoT

### **Contents**

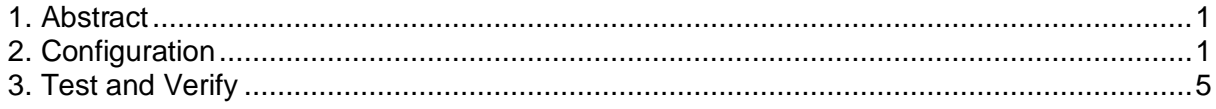

## <span id="page-2-0"></span>1. Abstract

This application guide shows how to configure IR600 using WLAN.

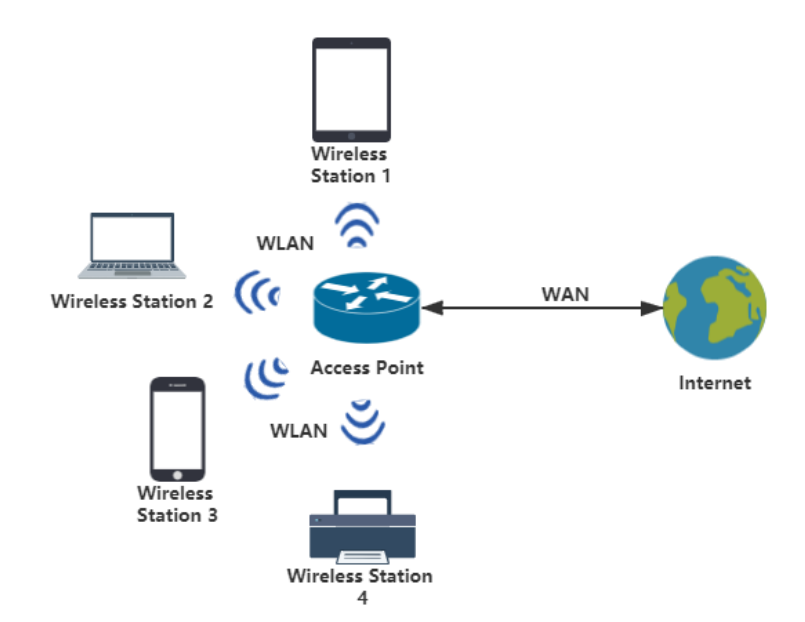

The above figure shows a simple WLAN. Access Point (AP) provides Wireless Access Service. It allows other wireless devices to access. Station (STA) is similar as the network terminal. It can access to AP, but other wireless devices cannot access to it. With WLAN, we can greatly improve the flexibility and mobility of the network.

### <span id="page-2-1"></span>2. Configuration

**2.1** Click **Network →WAN**, select the WAN **Type** as **DHCP** and then click **Apply**.

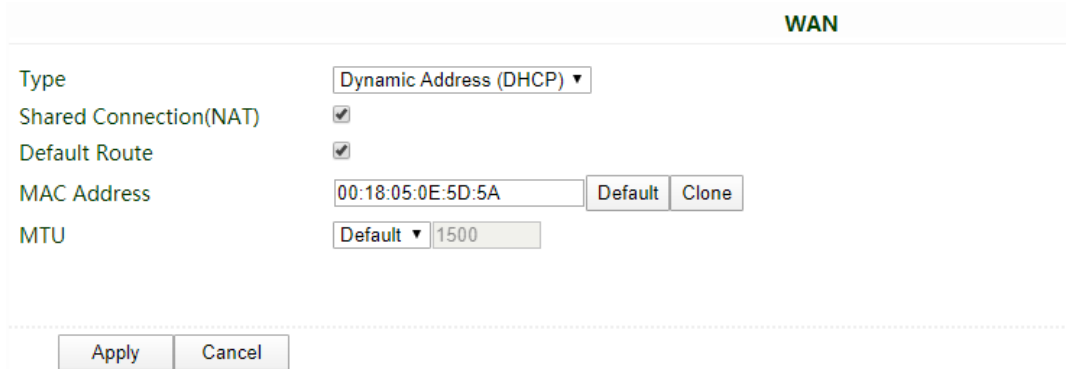

#### **2.2 AP mode**

1) Click **Network → Switch WLAN Mode**

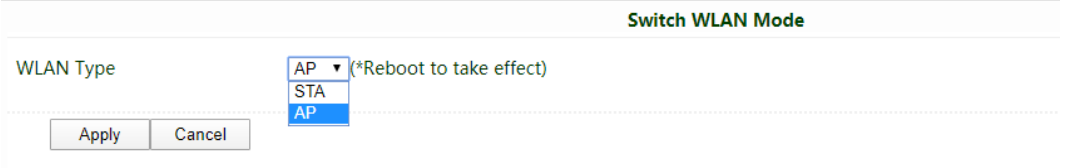

Please select **AP** and click **Apply**.

#### 2) Click **System → Reboot**

Please reboot the router when the WLAN Type is changed. The reboot may take tens of seconds.

#### 3) Click **Network → WLAN,** enable **WLAN**

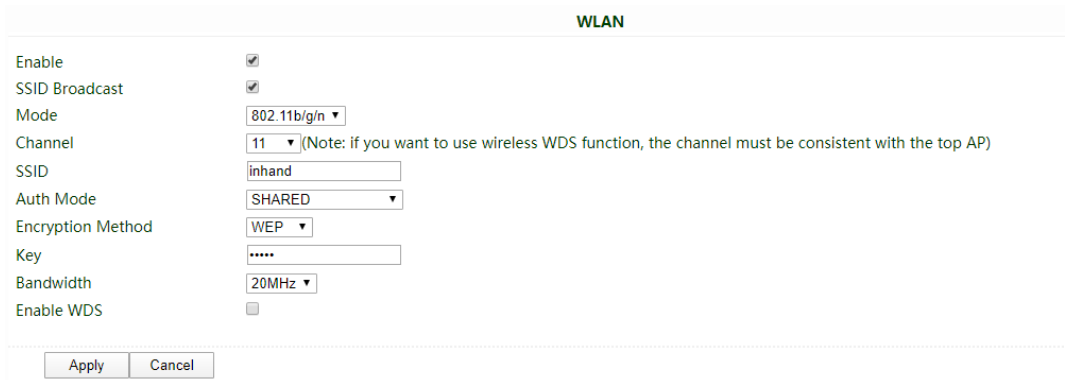

#### 4) Name **SSID**

You can name your WLAN at will. Then the wireless device can search the WLAN.

#### 5) Choose **Auth Mode**

The default value is **OPEN**. That means everyone can connect to your WLAN. Otherwise, please select an authorization mode as you need. Here **SHARED** is as a testing example.

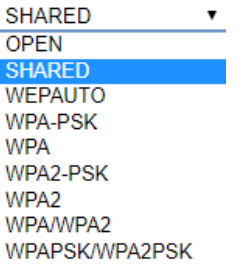

#### 6) Select **Encryption Method** and set **Key** (optional)

If the **Encryption Method** choice is **NONE**, please skip this step. After setting the key, only the user with correct key can connect to the WLAN.

#### 7) Click **Apply**

#### **2.3 STA Mode**

#### 1) Click **Network → Switch WLAN Mode**

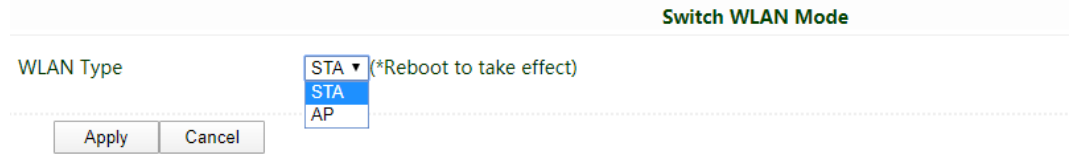

Please select **STA** and click **Apply**.

#### 2) Click **System → Reboot**

Please reboot the router when the WLAN Type is changed. The reboot may take tens of seconds.

#### 3) Click **Network → WAN(STA),** select **DHCP**

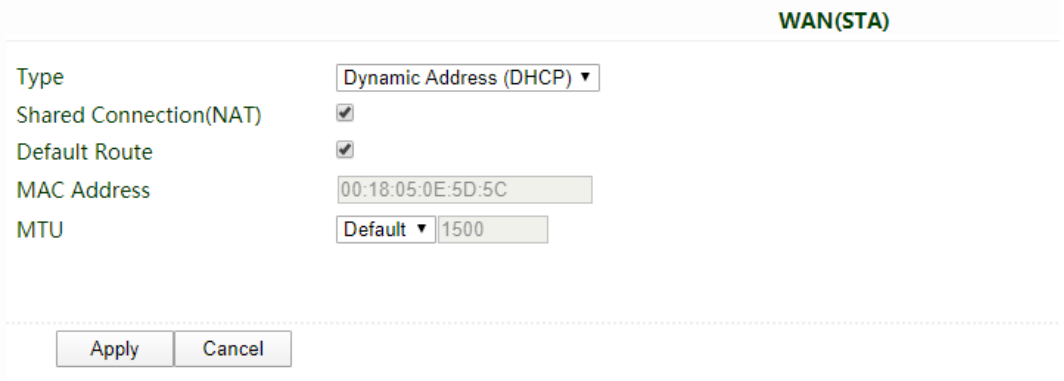

Remember to click **Apply**!

- 4) Click **Network → WLAN Client** and enable it
- 5) Click **Scan** and find the WLAN you want to connect, then click **Connect**.

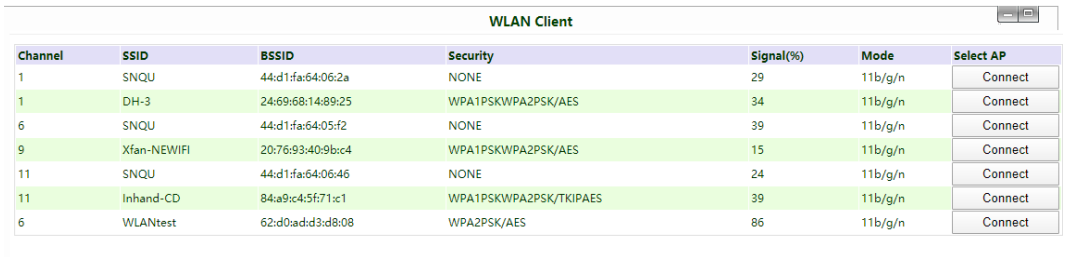

Back | Refresh

6) Fill in the password (if needed) and then click **Apply**.

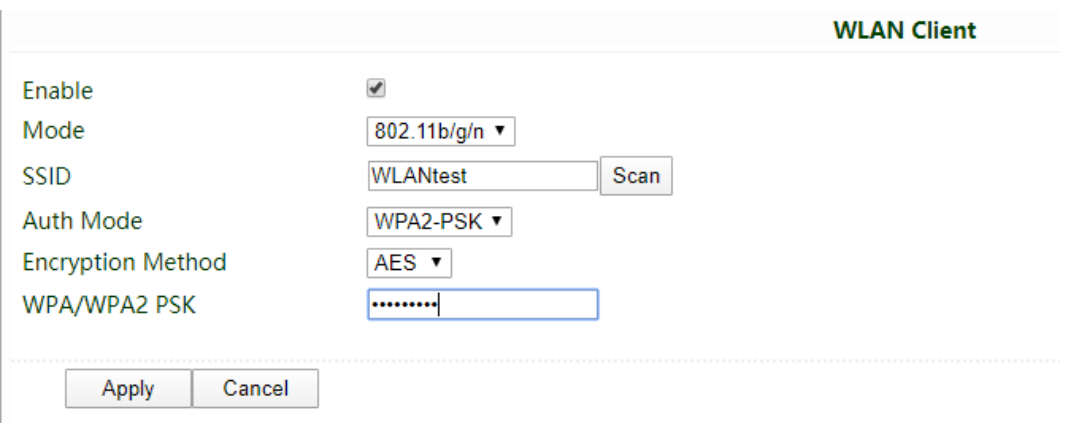

#### 2.4 **WDS Function** (only for AP mode)

WDS is used to expand the coverage of wireless signal and enhance the signal strength. Before configuring WDS, please confirm that the main router has been configured and the WDS function of the main router is **closed**.

#### 1) Tick **Enable WDS**

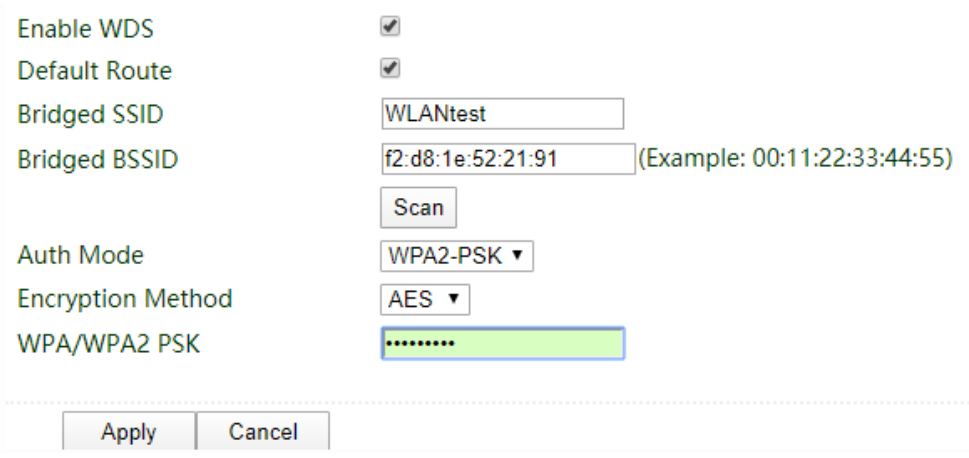

2) Fill in the information of bridged main router

**Bridged SSID** is the name of the main router.

**Bridged BSSID** is the MAC address of the main router.

Please click **Scan**.

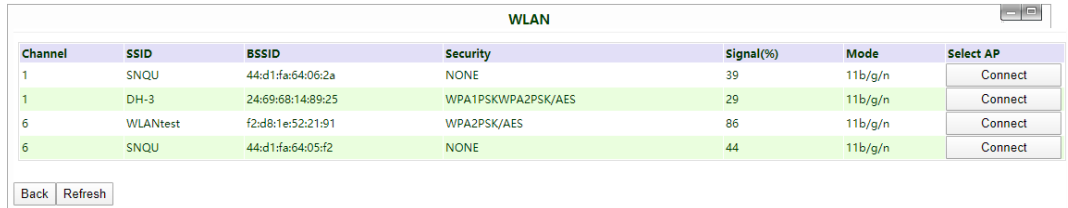

Find the main router and click **Connect**. If there is no target router, please click **Refresh**.

### <span id="page-6-0"></span>3. Test and Verify

#### 3.1 Test AP mode

After configuring, the SSID name can be searched on a wireless device. After connection, the wireless device should access to the Internet.

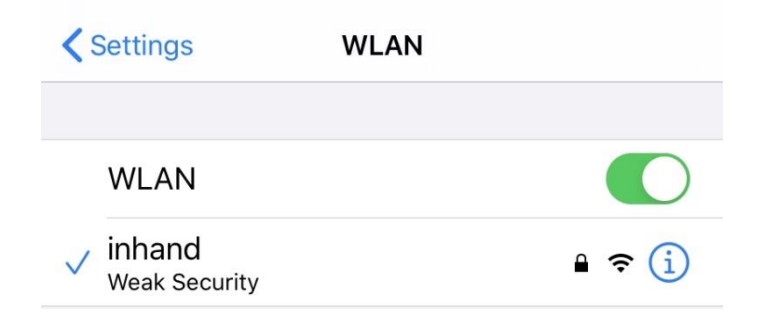

#### 3.2 Test STA mode

#### Click **Status → WLAN**

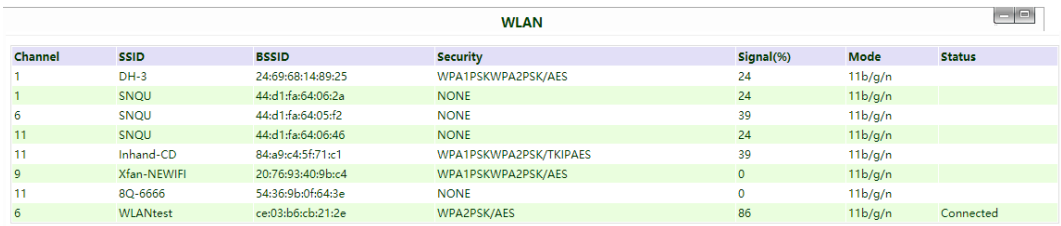

As the figure shows, the WLAN which SSID is WLANtest is **connected**.

#### 3.3 Test WDS

Press **Windows + R** to open **Run** box. Type **cmd** and then click **OK**. Then the **cmd** block will show up.

Type command **ping** with the IP address of your main router and command **-t**, then press **Enter**. As the following figure shows, the bridged router is established successfully.

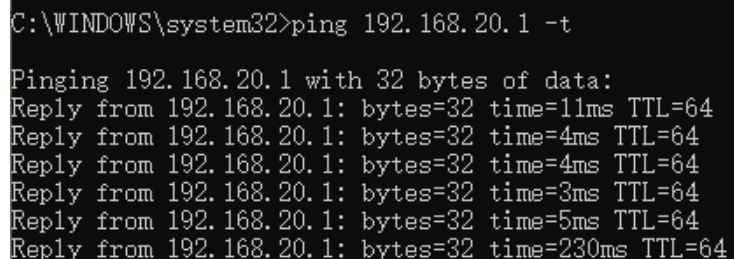

### **Contact Us**

Add: 3900 Jermantown Rd., Suite 150, Fairfax, VA 22030 USA E-mail: support@inhandneworks.com T: +1 (703) 348-2988 URL: www.inhandnetworks.com

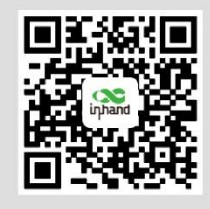

**InHand Website** 

© 2019 InHand Networks Inc. All rights reserved.InHand Networks Inc. reserves the right to update or modify, this document at any time without prior notice.